POŠTA CG - CA Slobode 1 - 81000 Podgorica Korisnički servis: tel. 020-403922, 403981 email: info@postacg-ca.me www.postacg-ca.me

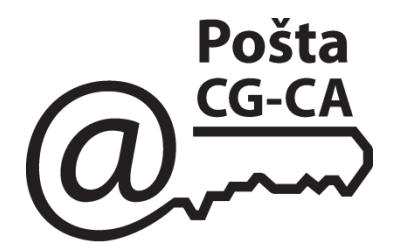

## **UPUTSTVO ZA KORISNIKE POŠTACG-CA KVALIFIKOVANOG DIGITALNOG CERTIFIKATA (bez medija)**

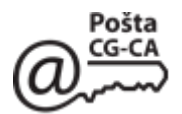

## **Instalacija kvalifikovanog digitalnog certifikata**

Na instalacionom CD-u, koji dobijate uz certifikat nalazi se sav potreban software kao i uputstva za korišćenje.

## **1. Instalacija PostaCG CA certifikata**

Certifikat **PostaCG CA** se nalazi na instalacionom CD-u koji dolazi uz svaki izdati digitalni certifikat za kvalifikovani elektronski potpis ili se može preuzeti (*download*) sa sajta: [www.postacg-ca.me](http://www.postacg-ca.me/) (**Certifikaciono tijelo Preuzimanje certifikata PostaCG CA i softvera**) - file **cacert.der**.

Startovanjem file-a pojavljuje se sledeći ekran:

## Kliknuti na **Install Certificate ...**

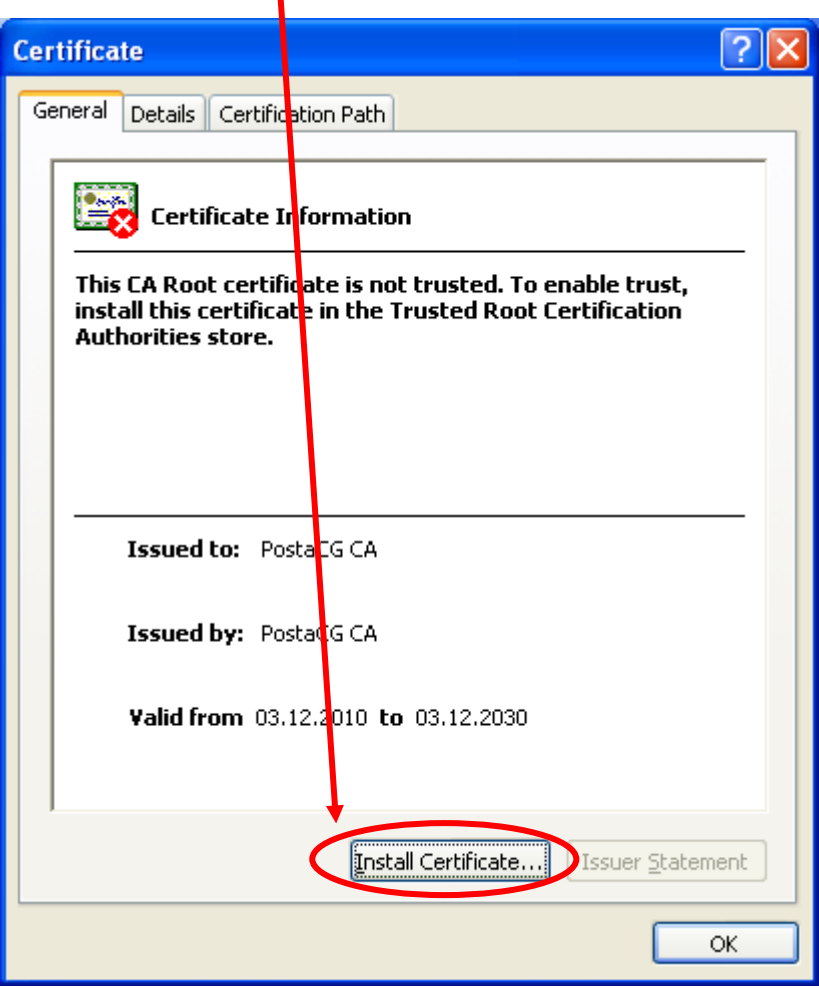

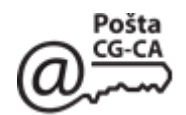

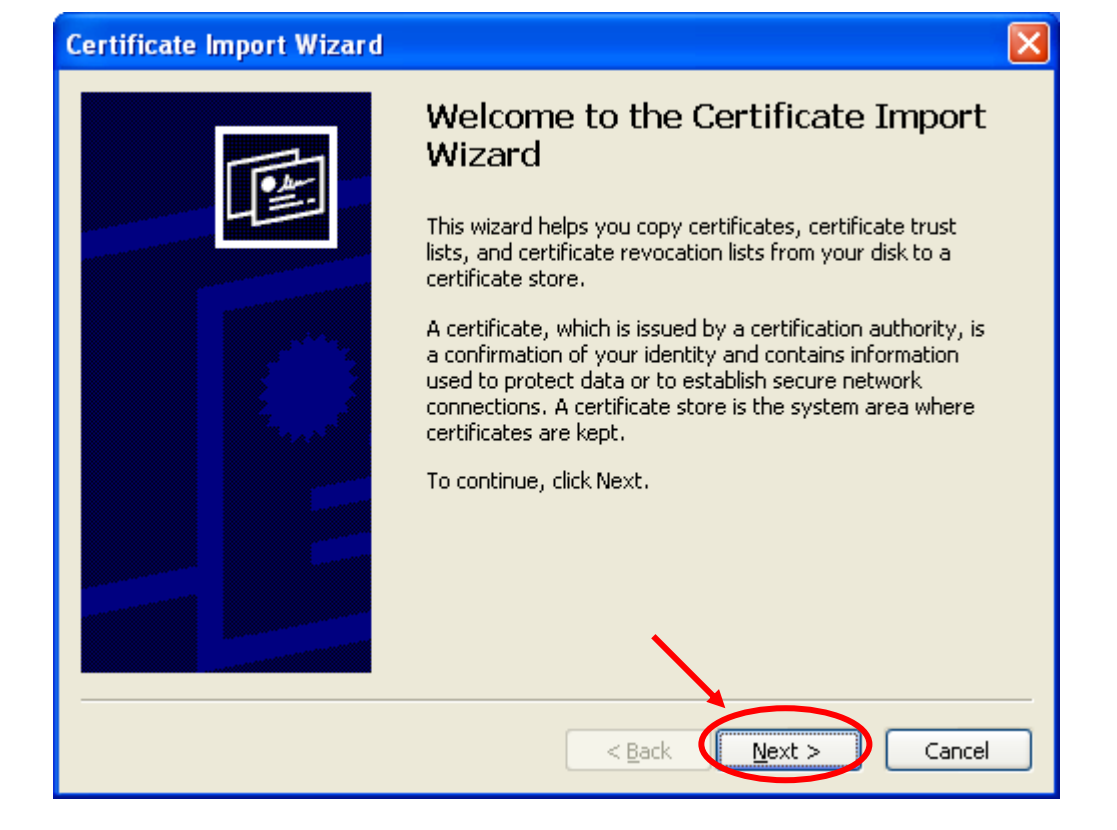

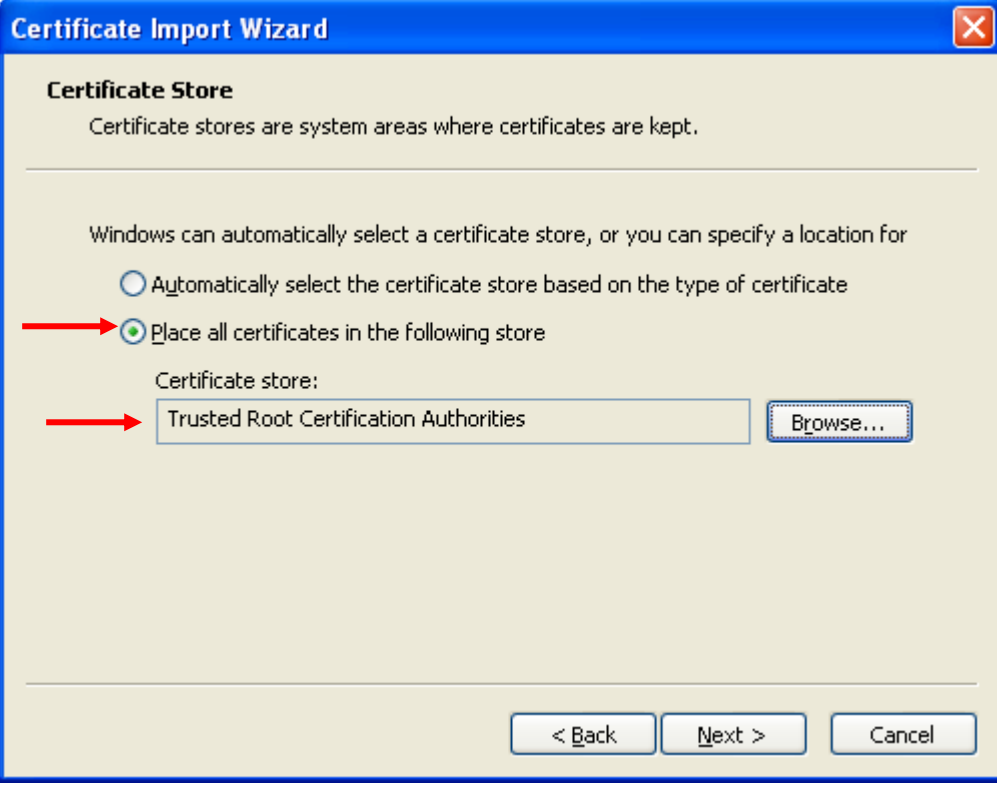

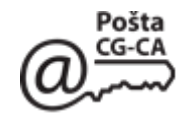

 $\vert x \vert$ 

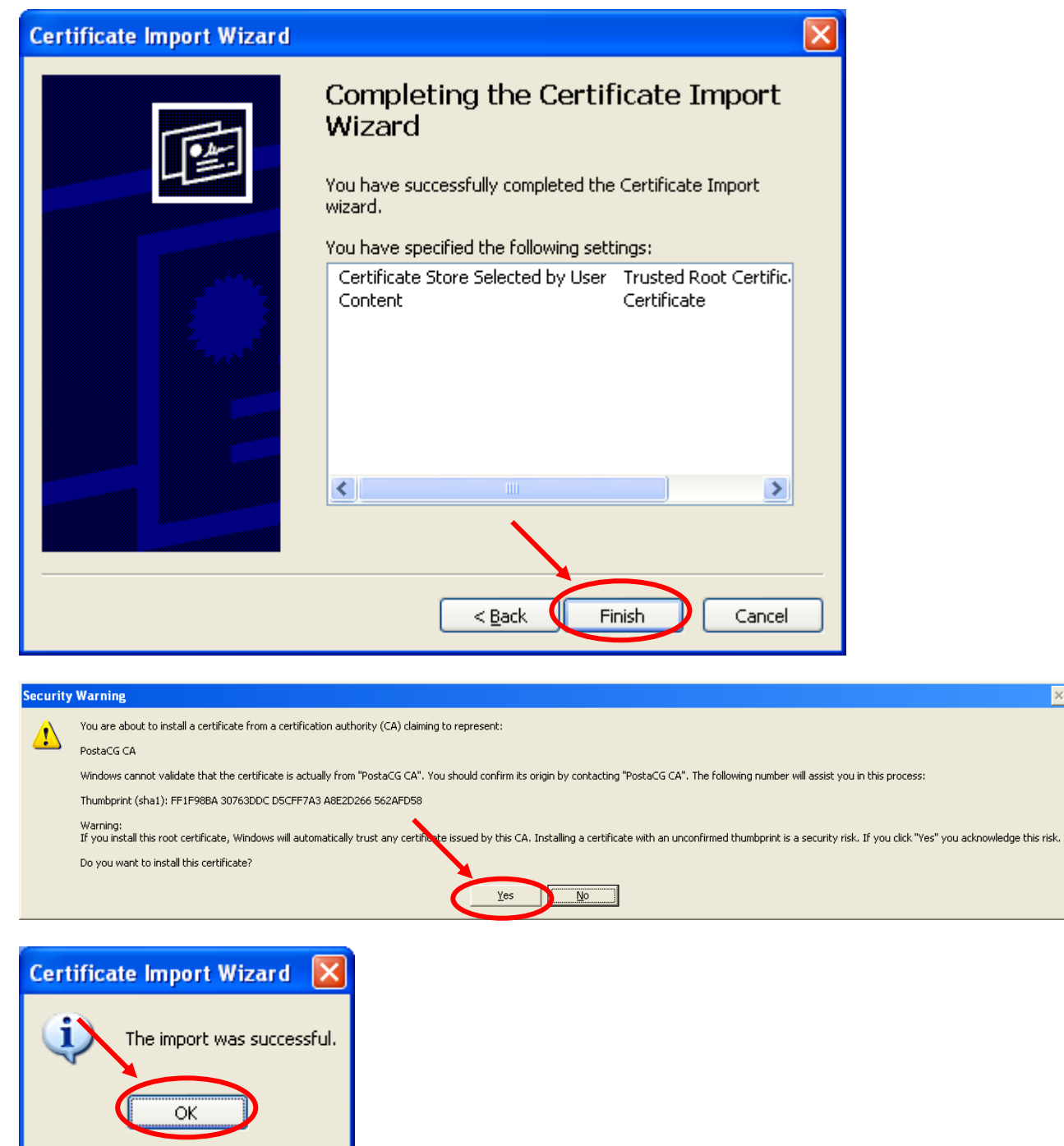

Ovim je instalacija certifikata **PostaCG CA** završena**.**

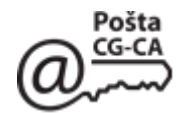

Sledeći korak je instalacija sertifikata koji se nalazi na CD-u koji ste dobili u koverti .Klik

Pokrenite instalaciju certifikata sa CD-a klikom na file Ime\_Prezime.pfx, otvara se donji prozor na kome kliknite na **Next**:

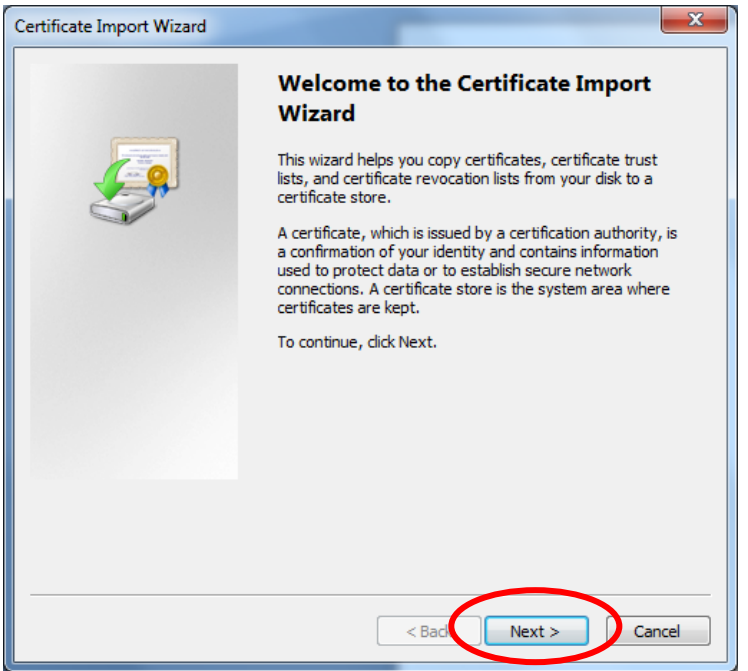

Pojavit će se naziv file tj. certifikata koa što je na slici koji sadrži ime vlasnika certifikata i kliknite ponovo na **Next**.

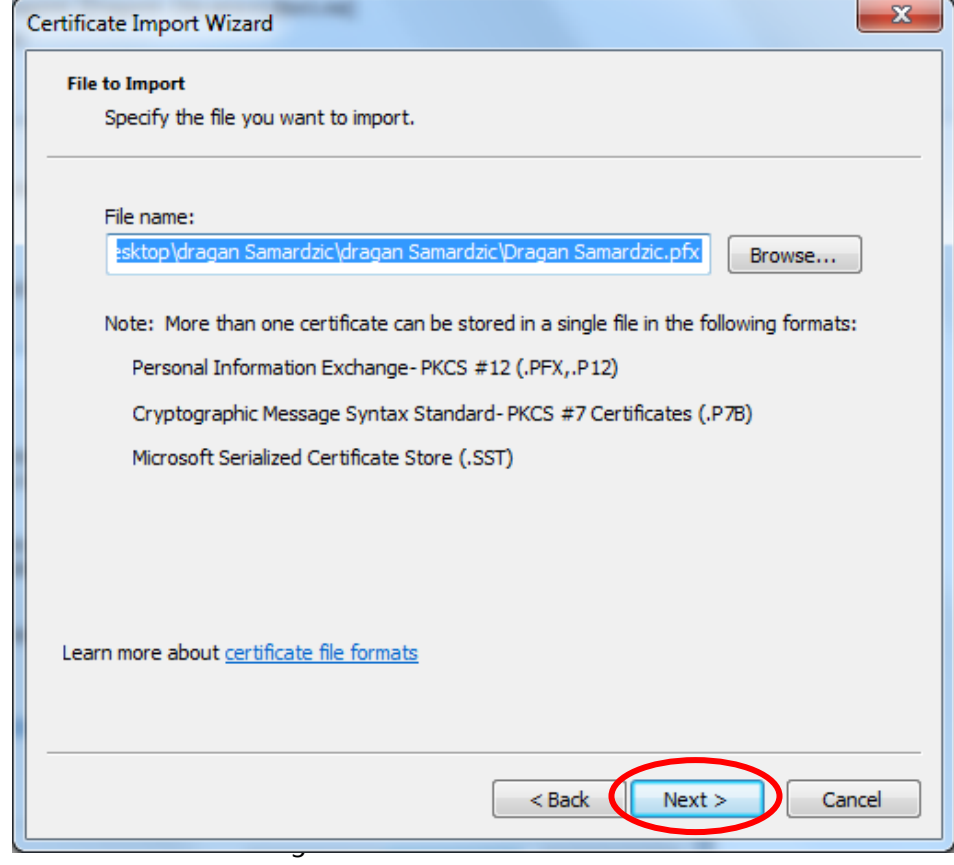

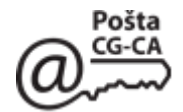

Unestite password koji ste dobili u koverti putem poste i kliknite na **Next**.

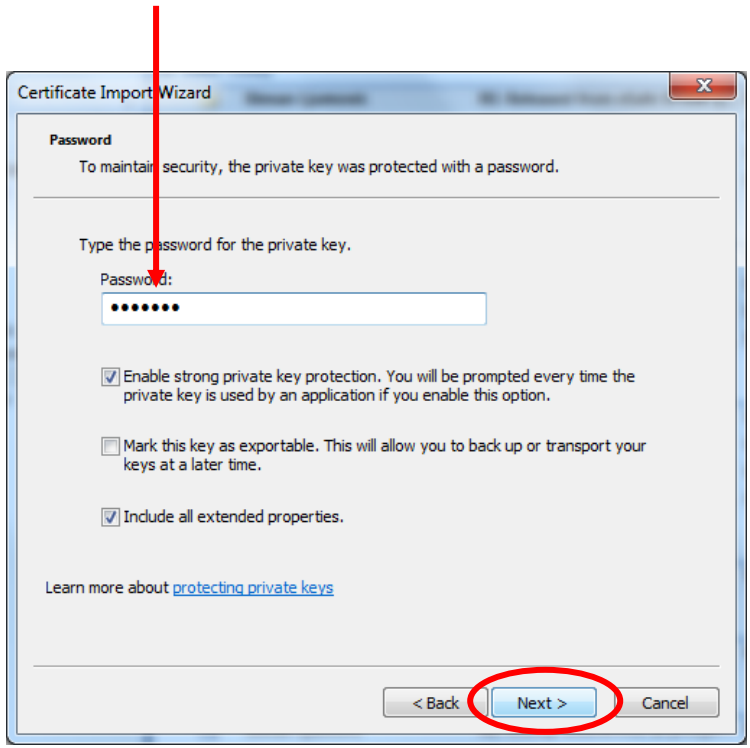

Otvara se prozor birate gdje će te da smjestite vaš certifikat:

- 1. automatski izbor mjesta
- 2. vi specificirate mjesto gdje želite da se nalazi vaš certifikat.

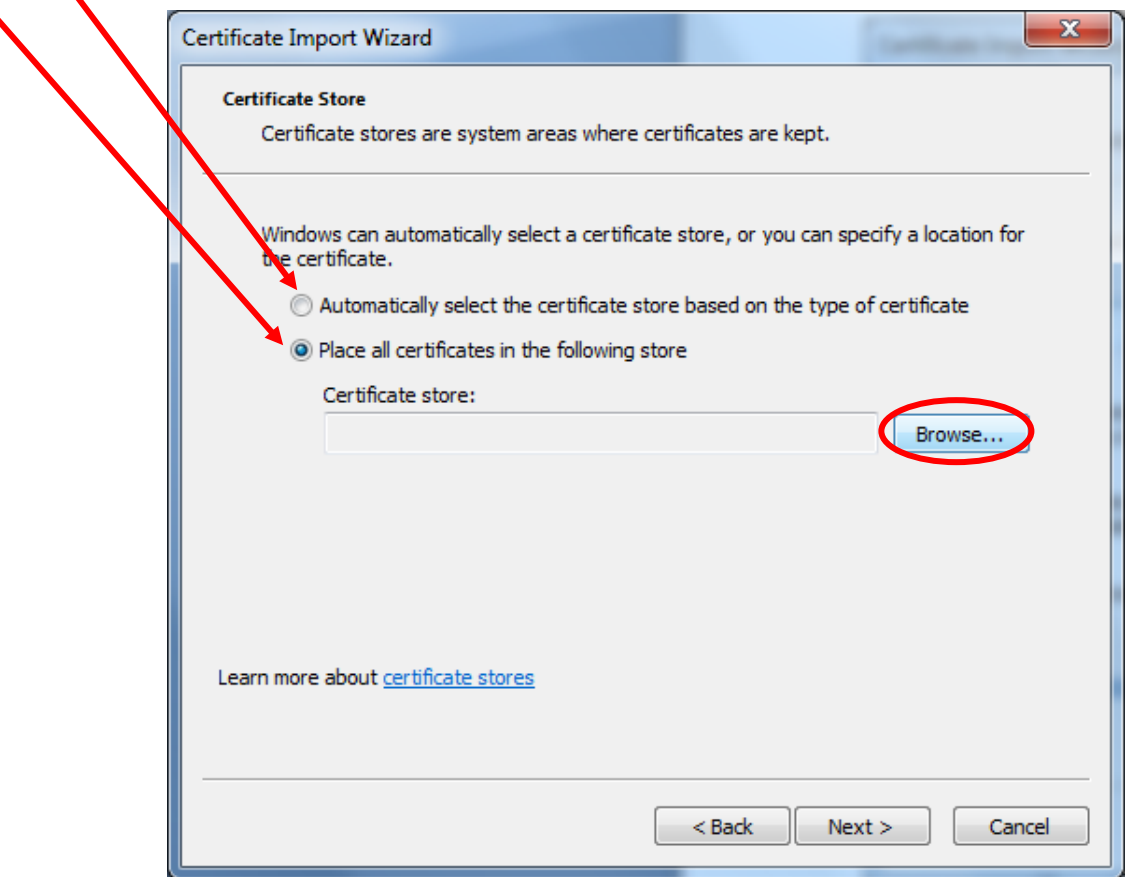

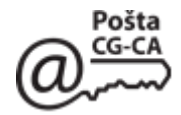

Ukoliko ste odlučili da vaš certifikat bude smješen na neko mjseto na disku koje vi želite da odaberete označite drugu opciju: **Place all certificates in the following store** i kliknite na **Browse...** 

Otvara se novi prozor u kome možete da izaberete željeni folder i kliknite na **OK**.

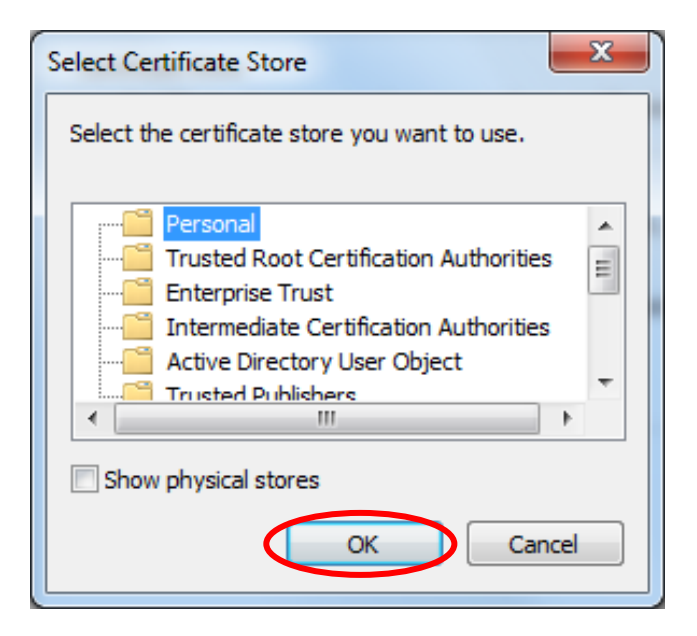

Na kraju se otvara prozor u kome dobijate informaciju o vašem certifikatu kao što je mjesto (folder) gdje je smješten i naziv file-a i zatim kliknite na **Finish**

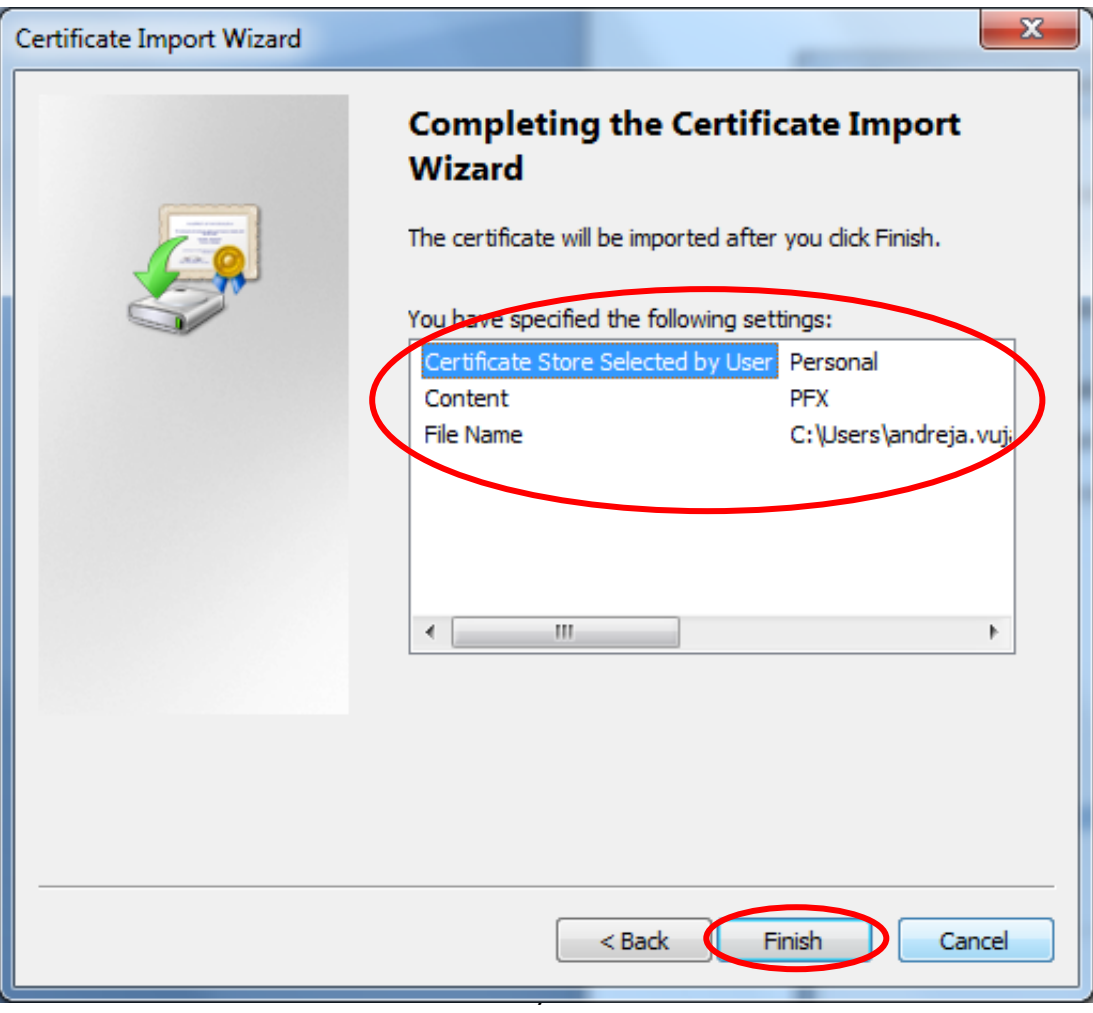

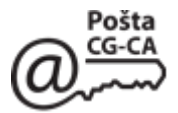

Sobzirom da se radi o certifikatu koji nije smješten na mediju (eToken ili smart-card) u ovom dijelu se vrši podešavanje nivoa zaštite privatnih ključeva softverskim metodama.

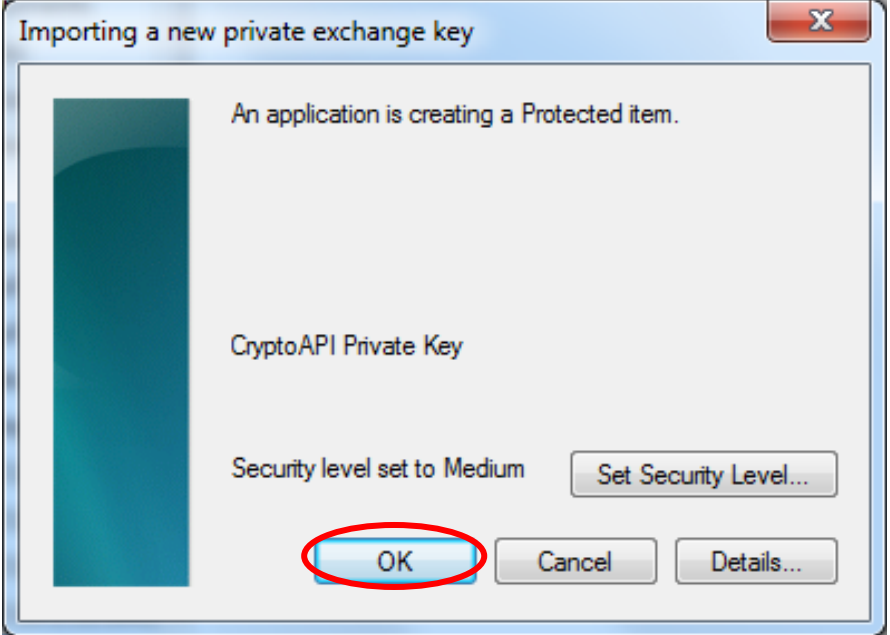

Ukoliko vam ovaj nivo zaštite odgovar pritisnite dukme **OK**

Ovim je instalcija certifikata uspješno završena i potrebno je da kliknete na **OK**.

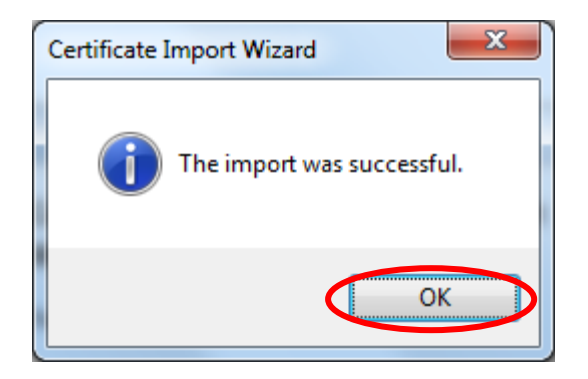